### STEP 6 – DW® IP FINDER™

Use the DW IP Finder software to scan the network and detect all MEGApix® cameras, set the camera's network settings or access the camera's web client.

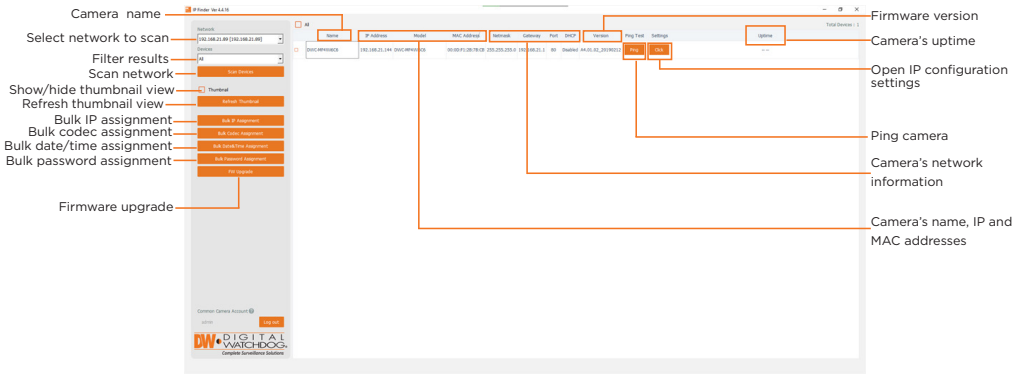

Network Setup

- 1. To install the DW IP Finder, go to: http://www.digital-watchdog.com
- 2. Enter "DW IP Finder" on the search box at the top of the page.
- 3. Go to the "Software" tab on the DW IP Finder page to download and install the installation file.
- 4. Open the DW IP Finder and click 'Scan Devices'. It will scan the selected network for all supported devices and list the results in the table. During the scan, the DW® logo will turn gray.
- 5. When connecting to the camera for the first time, a password must be set. **Bulk Password Assignment** 
	- a. Check the box next to the camera in the IP Finder's search results. You can select multiple cameras. b. Click "Bulk Password Assign" on the left.
	- c. Enter admin/admin for the current username and password. Enter a new username and password to the right.
		- Passwords must have a minimum of eight (8) characters and at least four (4) combinations of uppercase and lowercase letters, numbers and special characters. Passwords cannot contain the user ID.
	- d. Click "change" to apply all changes.

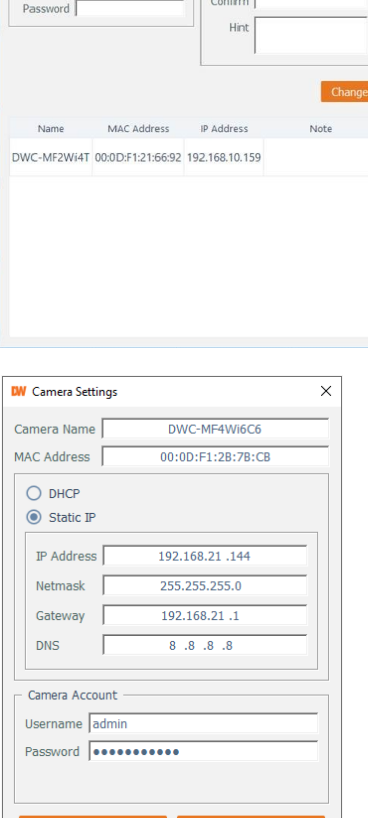

w Paccword

- Current Account Usemame

Read through this Installation Guide carefully before installing the product. Keep the Installation Guide for future reference. See the user manual for more information on the proper installation, use and care of the product.<br>These instructions are intended to ensure that users can use the product correctly to avoid danger or property lo

- 6. Select a camera from the list by double-clicking on the camera's name or clicking on the 'Click' button. The pop-up window will show the camera's current network settings. Admin users can adjust the settings as needed. The camera's network settings are set to DHCP by default.
- 7. To access the camera's web page, click on the 'Website' button.
- 8. To save changes made to the camera's settings, enter the username and password of the camera's admin account and click 'Apply'.
	- Select 'DHCP' for the camera to automatically receive its IP address from the DHCP server. Select 'Static' to manually enter the camera's IP address, (Sub)Netmask, Gateway and DNS information.
	- The camera's IP must be set to static if connecting to Spectrum® IPVMS.
	- **Contact your network administrator for more information.**
	- **T** To access the camera from an external network, port forwarding must be set in your network's router.
- **WARNING**
- 1. In the use of the product, you must be strict compliance with the electrical safety regulations of the nation and<br>region. When the product is mounted on a wall or ceiling, the device shall be firmly fixed.<br>2. Be sure to
- generation or fire.<br>6. Securely plug the power cord into the power source. An insecure connection may cause a fire.<br>7. When installing the camera, fasten it securely and firmly. A falling camera may cause personal in
- cause fire or electric shock.
- 9. Do not place conductive objects (e.g. screwdrivers, coins, metal items, etc.) or containers filled with water on top<br>of the camera. Doing so may cause personal injury due to fire, electric shock, or falling objects.<br>10.
- 
- that produce heat.<br>12. Keep out of direct sunlight and heat radiation sources. It may cause a fire.<br>13. If any unusual smells or smoke come from the unit, stop using the product at once. Immediately disconnect the<br>13. If a

# STEP 7 – WEB VIEWER

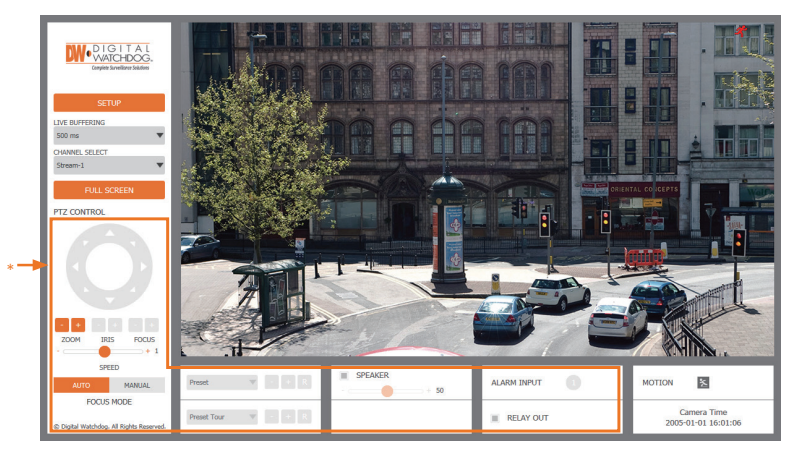

\*The GUI display may differ by camera models.

- 1. Find the camera using the DW IP Finder.
- 2. Double-click on the camera's view in the results table.
- 3. Press the 'View Camera Website'.
- 4. Enter the camera's username and password you setup in the DW IP Finder.
- If you did not setup a new username and password, a message will direct you to setup a new password for the camera to view the video.

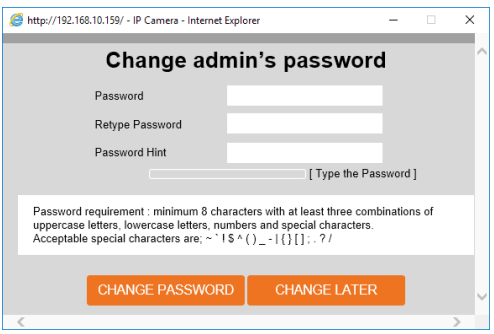

5. When accessing the camera for the first time, install the VLC player for web files to view video from the camera.

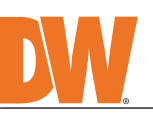

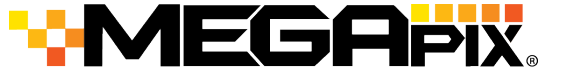

**IP Cameras** 

**Attention:** This document is intended to serve as a quick reference for the initial set-up. It is recommended that the user read the entire instruction manual for complete and proper installation and usage.

**NOTE:** Download all your support materials and tools in one place

1. Go to: **http://www.digital-watchdog.com/resources**

 2. Search your product by entering the part number in the **'Search by Product'** search bar. Results for applicable part numbers will populate automatically based on the part number you enter.

 3. Click **'Search'**. All supported materials, including manuals and quick start guide (QSGs) will appear in the results.

**WARNING:** It is highly recommended that you install the moisture absorber when mounting the camera. The moisture absorber prevents moisture from being captured inside the camera's housing, which may cause image performance issues and damage the camera.

electric shock. **CAUTION**

- 1. Use proper safety gear when installing and wiring the product.<br>2. Do not drop objects on the product or apply strong shock to it. Keep away from a location subject to excessive<br>3. Do not use this product interference.<br>3
- be placed on the product. 5. Avoid aiming the camera directly towards extremely bright objects such as the sun, as this may damage the
- image sensor.<br>6. The Main plug is used as a disconnect device and shall stay readily operable at any time.<br>7. Remove the power adapter from the outlet when then there is lightning. Neglecting to do so may cause fire or
- 8. Do not block any ventilation openings. Install following the manufacturer's instructions.<br>
9. A polarized or grounding-type plug is recommended for this product. A polarized plug has two blades with one<br>
wider than the
- 
- beam as that may damage the sensor module.<br>12. If you want to move the already installed product, be sure to turn off the power and then move or reinstall it.<br>13. Proper configuration of all passwords and other security s
- end-user.<br>14. If cleaning is necessary, please use a clean cloth to wipe it gently. If the device will not be used for a long time,<br>15. Do not touch the camera's lens or sensor module with fingers. If cleaning is necessary from dirt.
- 
- 16. Use only attachments/accessories specified by the manufacturer.<br>17. Always use hardware (e.g. screws, anchors, bolts, locking nuts, etc.) compatible with the mounting surface and<br>16. Use only with cart, stand, tripod,
- from tip-over. 20. Refer all servicing to qualified service personnel. Servicing is needed when the product has been damaged in<br>any way, such as power supply cord or plug is damaged, liquid has been spilled or objects have fallen into th

- Attach the main body to the mounting bracket or mounting surface by tightening the lock screw.
- 2. For soft installation surfaces, use the included metal mount plate. Fix the mount plate on the mounting surface using the included screws. Then, press the bottom case onto the mount plate. The three bezels on the case will align and snap lock onto the plate.
- 4. Once the installation is complete, adjust the camera's tilt, panning and rotation as needed. The cameras' max angles are:
- Pan: 0° ~ 360°, Tilt: 0° ~ 70°, Rotation: 0° ~ 360°
- 5. Assemble the dome cover over the camera body and detach the protecting film from the dome bubble.

## SAFETY AND WARNING INFORMATION

#### **Default Login Information: admin | admin** When logging into the camera for the first time, you will be prompted

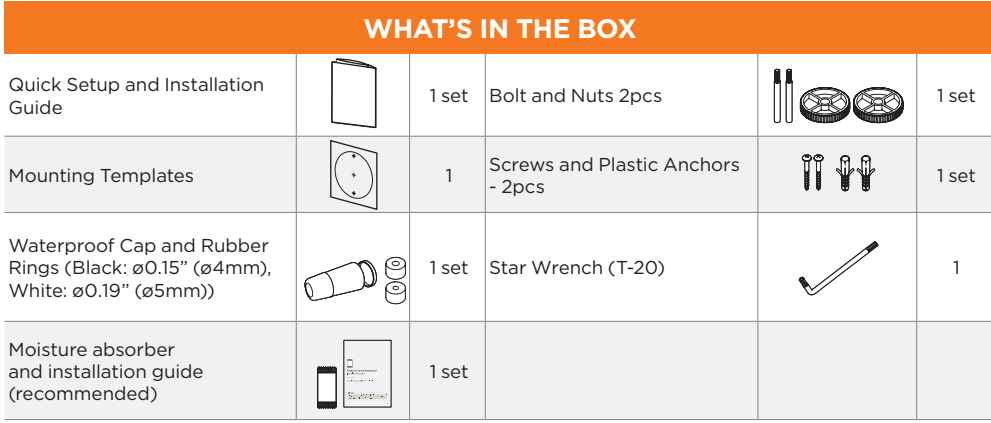

to set up a new password. You can set the new password using the DW® IP Finder™ software or directly from the camera's browser menu.

- MEGApix® IVA+™ models 5MP models 2.1MP/1080p models DWC-MPF5Wi4TW DWC-MF5Wi4TW DWC-MF2Wi4T DWC-MPF5Wi6TW DWC-MF5Wi6TW DWC-MF2Wi4TW DWC-MPF5Wi8TW DWC-MF5Wi8TW DWC-MF2Wi28TW DWC-MPF2Wi4TW DWC-MPF2Wi28TW
	-

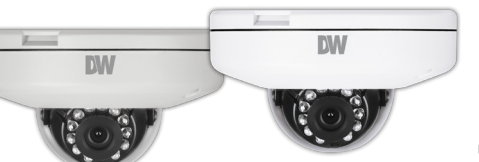

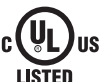

□朦朧□

о

- 1. The mounting surface must withstand five times the camera weight.
- 2. Do not let the cables get caught in improper places or the electric line cover can be damaged.
- This may cause a short or fire. 3. CAUTION: These servicing instructions are for use by qualified service personnel only. To reduce the risk of electric shock do not perform any servicing other than that contained in the
- operating instructions unless you are qualified to do so. 4. This product is intended to be supplied by a UL Listed Power Supply Unit marked "Class 2" or "LPS" or "PS2" and rated 12 Vdc, 0.49A (DWC-MPF5Wi and DWC-MF5Wi series) and 0.33A
- (DWC-MF2Wi and DWC-MPF2Wi series) min. 5. The wired LAN hub providing power over the Ethernet (PoE) in accordance with IEEE 802-3af
- shall be a UL Listed device with the output evaluated as a Limited Power Source as defined in UL60950-1 or PS2 as defined in UL62368-1. 6. Unit is intended for installation in a Network Environment 0 as defined in IEC TR 62102. As such,
- associated Ethernet wiring shall be limited to inside the building.
- 7. For the installation process, remove the dome cover from the camera module by loosening the three (3) screws on the dome. Use the wrench provided with the camera. 8. Install the moisture packet in the base
	- of the camera's lens.
		- Remove the moisture absorber
		- from the packaging. Cut the card and folder along
		- the dotted line.
			- Place the moisture absorber around the camera's lens module.

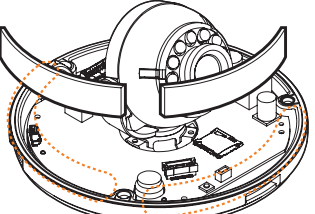

- 9. Remove the protective film between the dome and the camera module.
- 10. Remove the Poron Ring before placing the dome back on the camera. When attaching the dome back, align the line on the dome with the one on base of the camera.
- 11. Using the mounting template sheet or the camera itself, mark and drill the necessary holes in the wall or ceiling.

## STEP 1 – PREPARING TO MOUNT THE CAMERA

**NOTE:** The camera will generate enough heat to dry moisture during operation. In most cases it will not need the moisture absorber for more than the first day. In cases where the camera can experience a moisture issue, users must keep the moisture absorber in the camera. The moisture absorber has an approximately 6-month life cycle, varying depending on the environment.

# STEP 2 – POWERING THE CAMERA

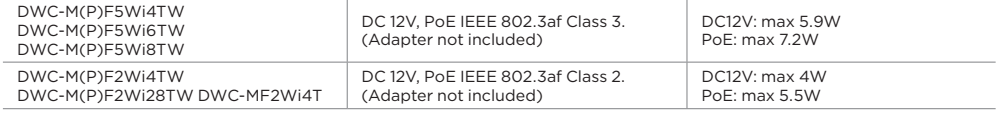

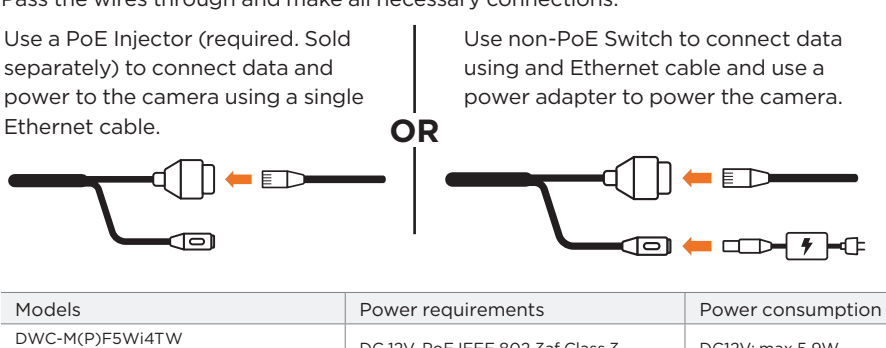

Pass the wires through and make all necessary connections.

The waterproof cap set comes with two rubber rings. Use the rubber ring best sized for your network cable's diameter.

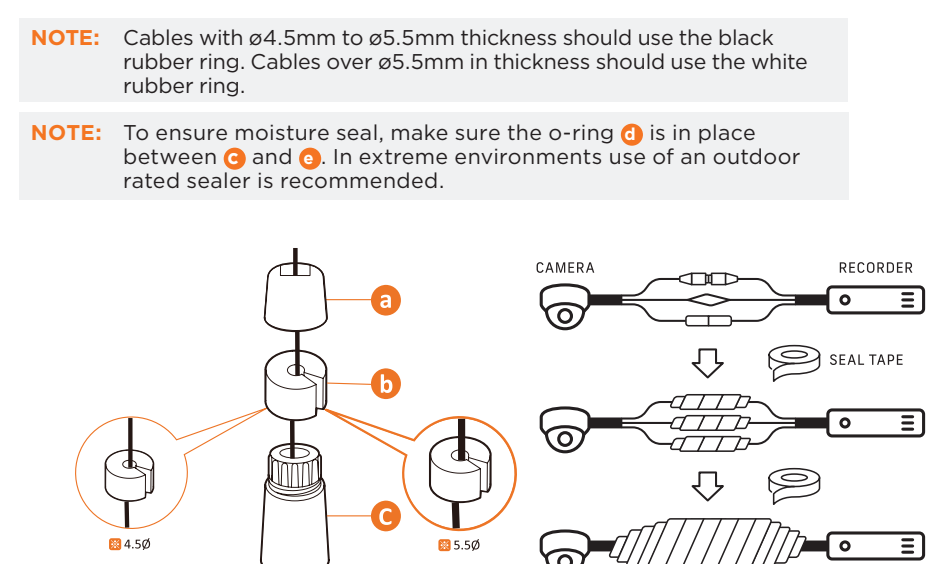

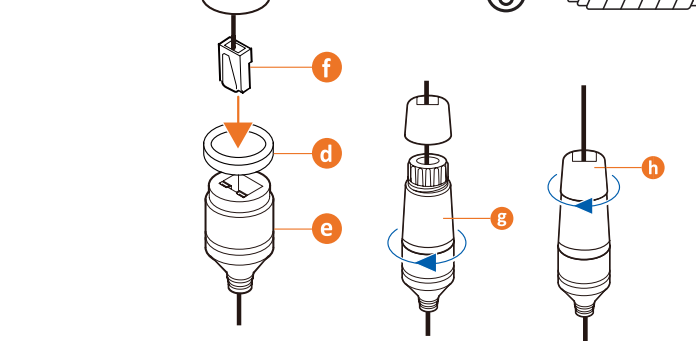

### WATERPROOF CAP INSTALLATION

STEP 3 – INSTALLING THE CAMERA

**Resetting the camera:** Press the reset button for five (5) seconds to initiate a camera-wide reset of all the settings, including network settings.

Reset Button

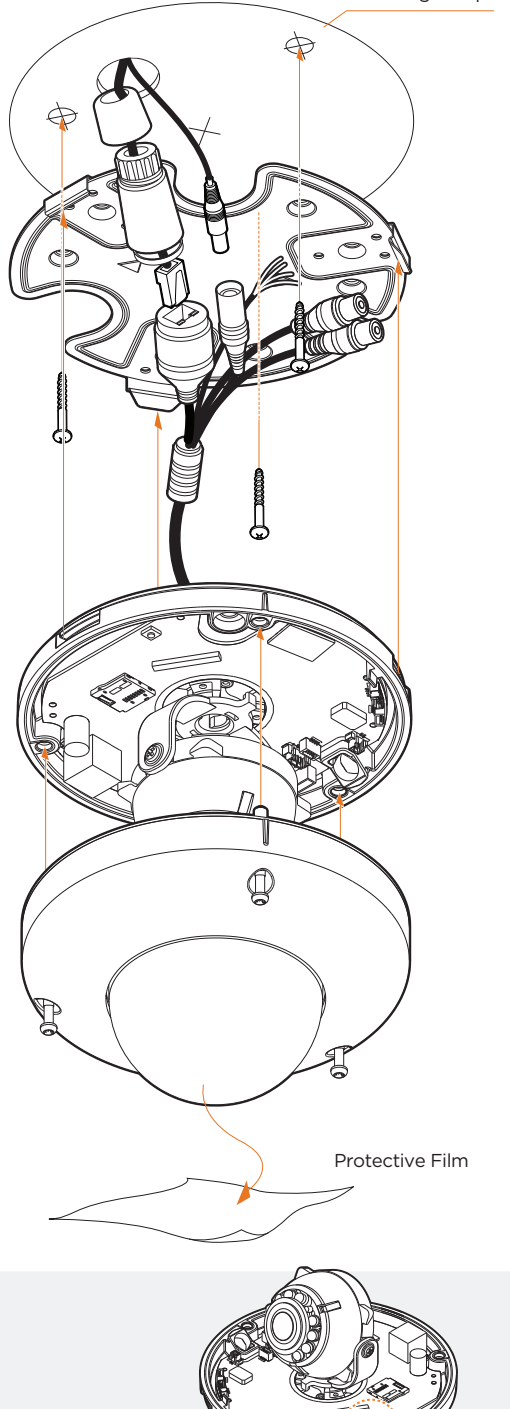

Mounting Template

Installation using Mount Bolt and Screws:

- 1. Using the mounting template, mark and drill the holes on the mounting surface.
- 2. Secure the two long mounting screws to the camera's base.
- 3. Pass the wires through the mount bracket and make all help is not end is so a ring connections.
- 4. Mount the camera to the mounting surface by using the 2 mounting nuts. Rotate the locking discs over the screws until the camera is held tightly from the mounting surface.

STEP 4 – CABLING (DWC-MPF5Wi and DWC-MF5Wi series)

- 1. Locate the SD card slot in the back of the camera module.
- 2. Insert a class 10 SD card into the SD card slot by pressing the SD card slot.
- 3. To remove the SD Card, press the card inward to release from the card slot.

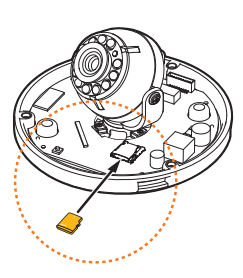

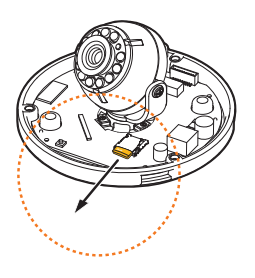

### STEP 5 – MANAGING THE SD CARD

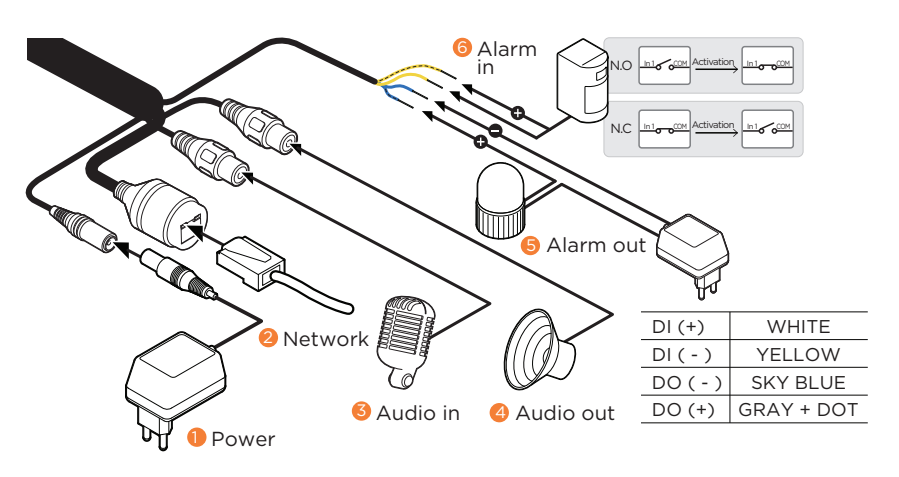

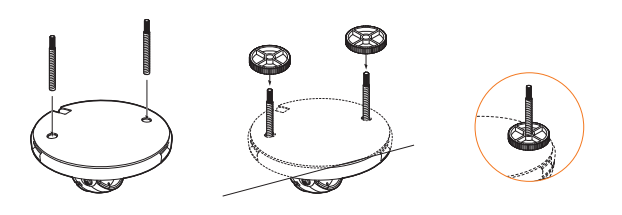

**NOTE:** Maximum SD Card size supported: Up to 1TB micro SD / FAT32. When inserting the SD card into the card slot, the SD card's contacts should be facing upward, as shown in the diagram.

Tel: +1 (866) 446-3595 / (813) 888-9555

Technical Support Hours: 9:00AM – 8:00PM EST, Monday through Friday

digital-watchdog.com

.Copyright © Digital Watchdog. All rights reserved<br>.Specifications and pricing are subject to change without notice.

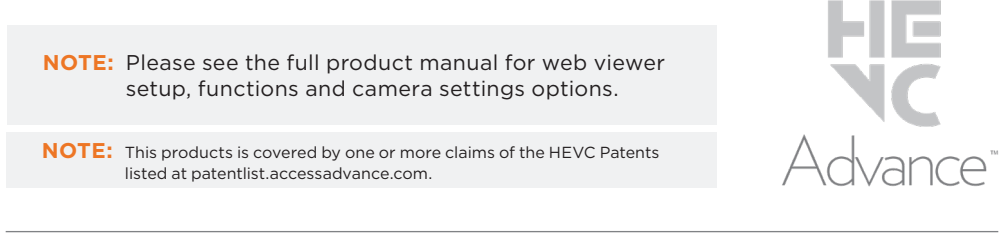